Use this guide to complete your account setup and access available training and support resources.

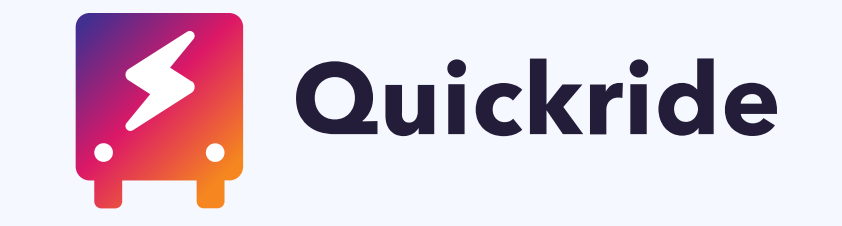

## Jobs Platform QuickStart Guide

Welcome to Quickride!

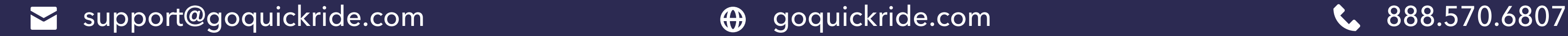

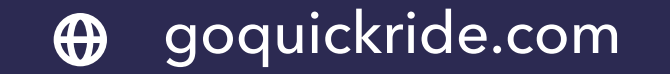

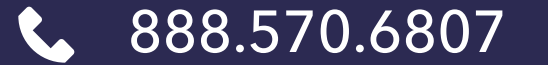

## Account Setup

Review this [Setup Checklist](https://goquickride.com/wp-content/uploads/2017/07/Jobs-New-Client-Enrollment-Form.pdf) to ensure that you have the correct software and hardware to use the Quickride platform, such as mobile phones that meet OS minimums, have Quickride URLs whitelisted, etc..

then on **Station Settings**. Complete the General and Hours tabs. This [Help Article](http://help.goquickride.com/en/articles/3850792-jobs-command-center-station-settings) gives additional instructions. Log into your Command Center with the provided admin login. Click on the **Settings** tab in the upper left corner

dispatchers,etc.) and specialists (drivers, mobile mechanics, porters, etc.). This Help Article gives additional In the Settings tab click on Users. Create individual users for each person who needs to access the Command Center or Specialist App. For example, other program administrators, schedulers (BDC reps, service advisors, instructions.

as necessary, to ensure each message's wording works for all of your processes. This Help Article gives In the Settings tab click on SMS Templates. Review the message descriptions and text. Edit the messages,

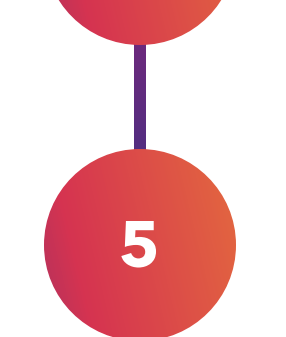

4

 $\overline{\mathbf{2}}$ 

 $\overline{\mathbf{3}}$ 

Station ID, and the Username and Password you created for them. Click here to use a template to send the Once users are created, email your employees their user login credentials. They will need your company's logins to your employees.

Using a Quickride-Powered [Shuttle as the](https://goquickride.com/wp-content/uploads/2020/04/Contactless-Vehicle-Pick-Up-and-Delivery-Jobs-and-Shuttles-guide.pdf)  [Chase Vehicle](https://goquickride.com/wp-content/uploads/2020/04/Contactless-Vehicle-Pick-Up-and-Delivery-Jobs-and-Shuttles-guide.pdf)

Using Other Chase Vehicle

[\(e.g. Company-Owned,](https://goquickride.com/wp-content/uploads/2020/04/Contactless-Vehicle-Pick-Up-and-Delivery-Jobs-With-Chase-Vehicle-Guide.pdf)  [Uber/Lyft, etc.\)](https://goquickride.com/wp-content/uploads/2020/04/Contactless-Vehicle-Pick-Up-and-Delivery-Jobs-With-Chase-Vehicle-Guide.pdf)

**[Not Using a Chase Vehicle](https://goquickride.com/wp-content/uploads/2020/04/Contactless-Vehicle-Pick-Up-and-Delivery-Jobs-Without-Chase-Vehicle-Guide.pdf)** [\(e.g. Flatbed/Tow Truck, Loaner](https://goquickride.com/wp-content/uploads/2020/04/Contactless-Vehicle-Pick-Up-and-Delivery-Jobs-Without-Chase-Vehicle-Guide.pdf) [Swap, Dealer Trades, etc.\)](https://goquickride.com/wp-content/uploads/2020/04/Contactless-Vehicle-Pick-Up-and-Delivery-Jobs-Without-Chase-Vehicle-Guide.pdf)

Schedulers will see a 10-minute step-by-step training pop up when they log in to the Command Center for the first time. This training is also available to you (and to them to re-access) from the Help Icon in the bottom right corner of the Command Center.

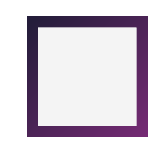

This [Specialist App User Guide](https://goquickride.com/wp-content/uploads/2020/04/Specialist-App-User-Guide.pdf) is a visual guide for your specialists on how to use their Specialist App. Print it out and have them use it as a reference material.

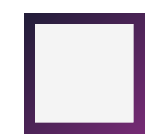

Visit **Quickride's Help Center** for detailed help articles, process tips, and more.

## Implementing a new Vehicle Pick-Up & Delivery Process?

additional instructions.

Click on the link that describes your use case for a process guide and ideas on how to get started.

## Training & Support Resources

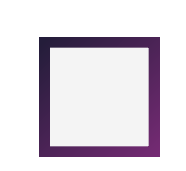